# SBJ ダイレクト ユーザーマニュアル 【SBJ 外貨両替】

20200131

# 【目次】

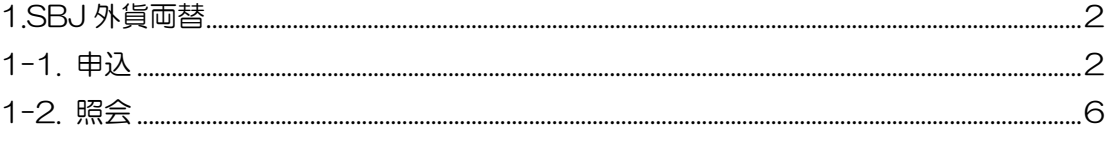

#### <span id="page-2-1"></span><span id="page-2-0"></span>1-1.申込

1-1-1. 【各種お取引】メニューから【外貨両替サービス】を選択し、【SBJ 外貨両替申 込】をクリックします。

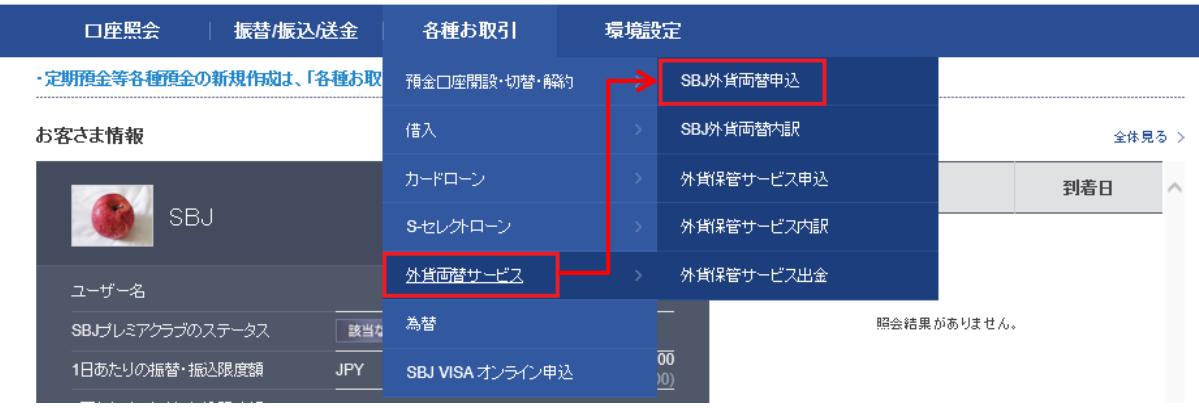

1-1-2. ご利用条件および商品概要説明書を確認します。

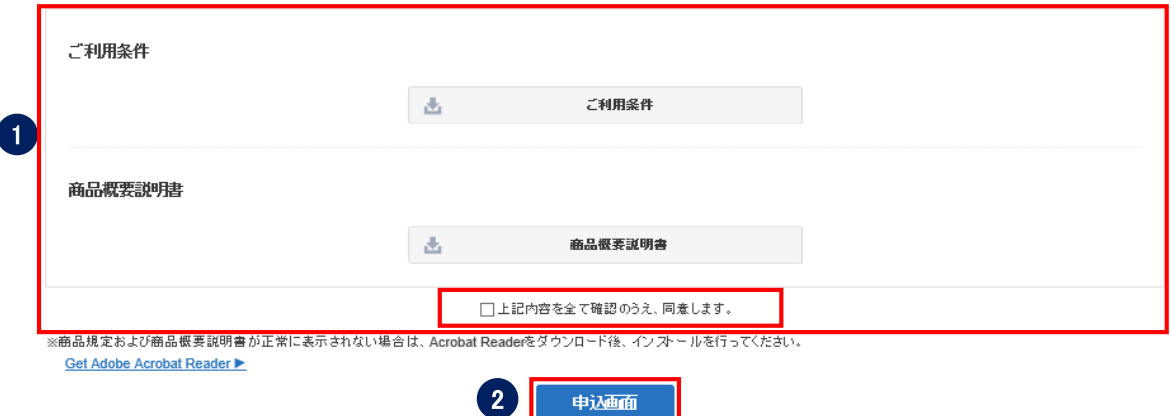

- ①"ご利用条件"及び"商品概要説明書"をクリックしてお読みいただき、内容にご 同意いただけましたら、□上記内容を全て確認のうえ、同意しますのチェックボッ クスにチェックを入れます。
- ②〔申込画面〕のボタンをクリックします。
- ※"ご利用条件"と"商品概要説明書"の両方の内容を必ず確認していただき、 同意のチェックボックスにチェックを入れます。

1-1-3. 下記の通り各項目に入力します。

# <ステップ1:受領情報入力>

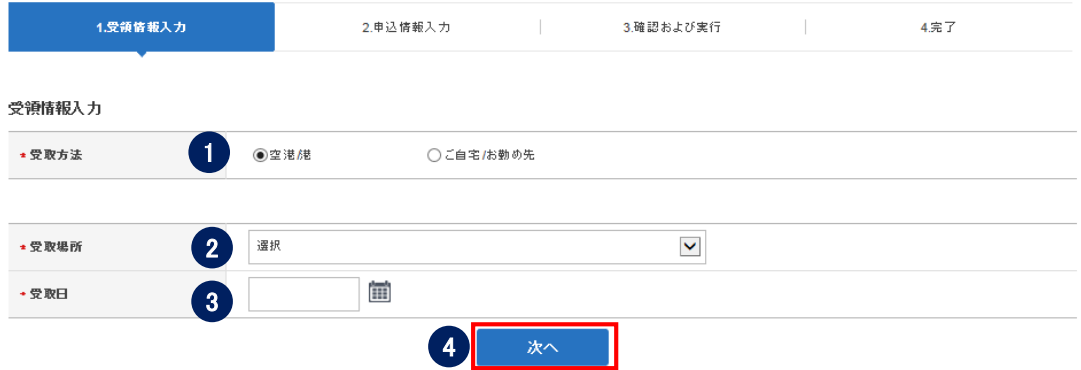

①受取方法を選択します。

空港/港(当行両替所及び空港内郵便局)またはご自宅/お勤め先がらお選びいただけ ます。

②受取場所を選択します。

空港/港を選択する場合、当行両替所または、一部の空港内郵便局から選択すること ができます。ご自宅/お勤め先を選択する場合、お届け先を直接ご入力いただきま す。

③受取日を選択します。

- ・空港/港(当行両替所)を選択する場合、申込日の翌日よりお受取り可能です。
- ・空港内郵便局を選択する場合、お受取日をご指定いただきますが、空港内郵便局の 混雑等により、受取日が限られる場合があります。
- ・ご自宅/お勤め先を選択する場合、受取日のご指定はできません。

## <ステップ2:申込情報入力>

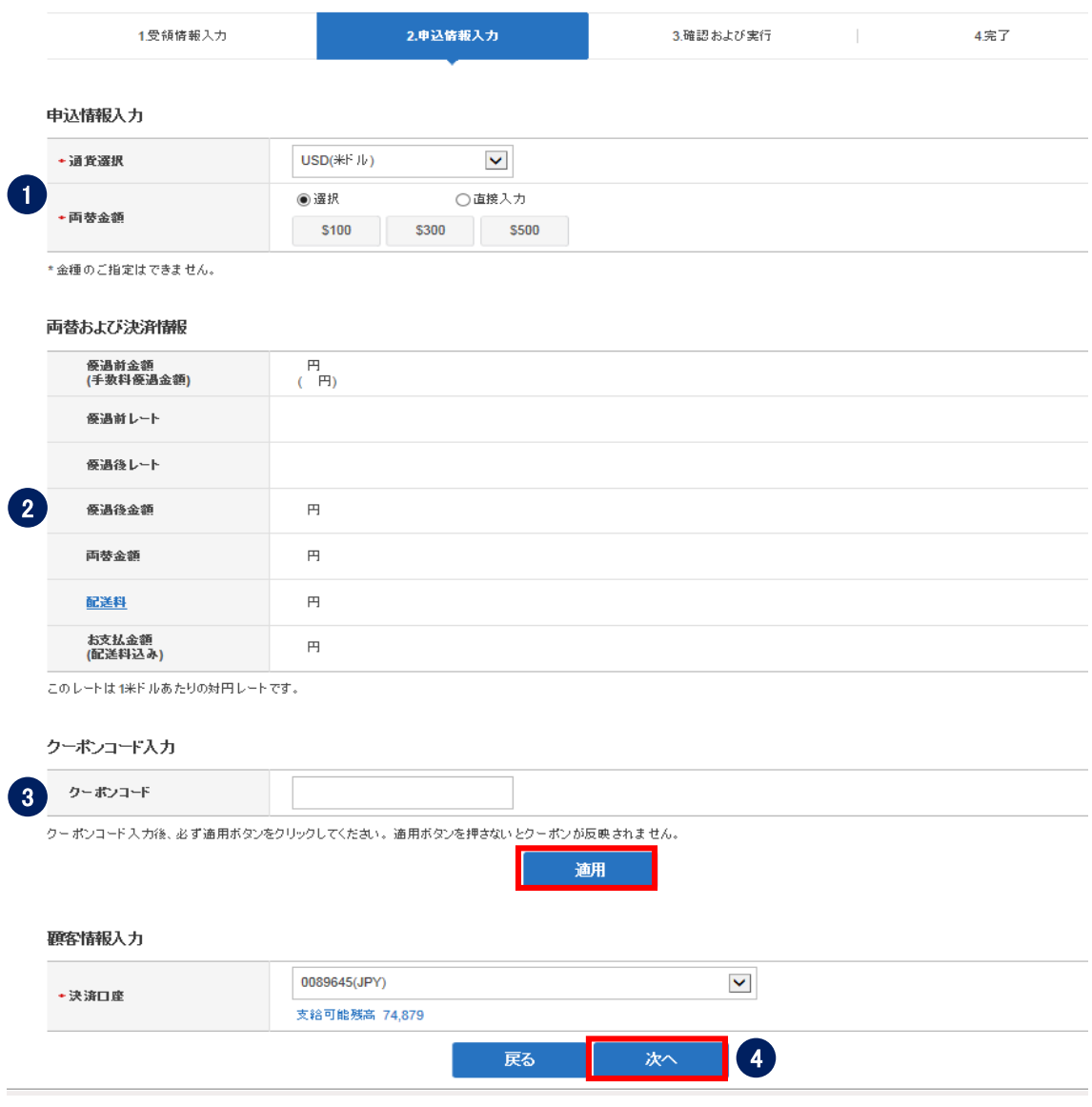

①申込通貨を選択し、両替金額を入力します。

※取扱通貨は、韓国ウォン ・米ドル ・ユーロ ・中国人民元 ・香港ドル ・タイバー

ツ ・台湾ドル ・シンガポールドル ・オーストラリアドル ・カナダドル ・英ポン

- ド・ベトナムドンの 12 通貨となります。
- ※・宅配(空港内郵便局お受取りを含みます)の場合、一度にご購入いただける金額は、 1 万円相当額以上 30 万円以下(日本円換算)です。なお、1 ヶ月あたりご購入 いただける上限金額は 90 万円です。
	- ・当行両替所でお受取りの場合、一度にご購入いただける金額は、1 万円相当額以上 10 万円以下(日本円換算)です。なお、1 ヶ月あたりご購入いただける上限金額は 30 万円です。
- ※海外の法規制等による外貨の持込・持出制限等については外務省海外安全ホームペー ジ等をご確認下さい。
- ※100 万円(北朝鮮を仕向地とする輸出にあっては 10 万円)相当額を超える現金を携帯し て出国(入国)する場合には、出国(入国)時に税関への申告が必要となります。

②両替レート、両替金額、配送日、お支払金額など正しく表示されているか確認します。 ③クーポンコードをお持ちの場合、入力後、適用ボタンをクリックします。

 (クリック後、手数料優遇金額、優遇前/優遇後のレートなど正しく適用されているか確認) ④決済口座を選択し、次へボタンをクリックします。

#### <ステップ3:確認及び実行>

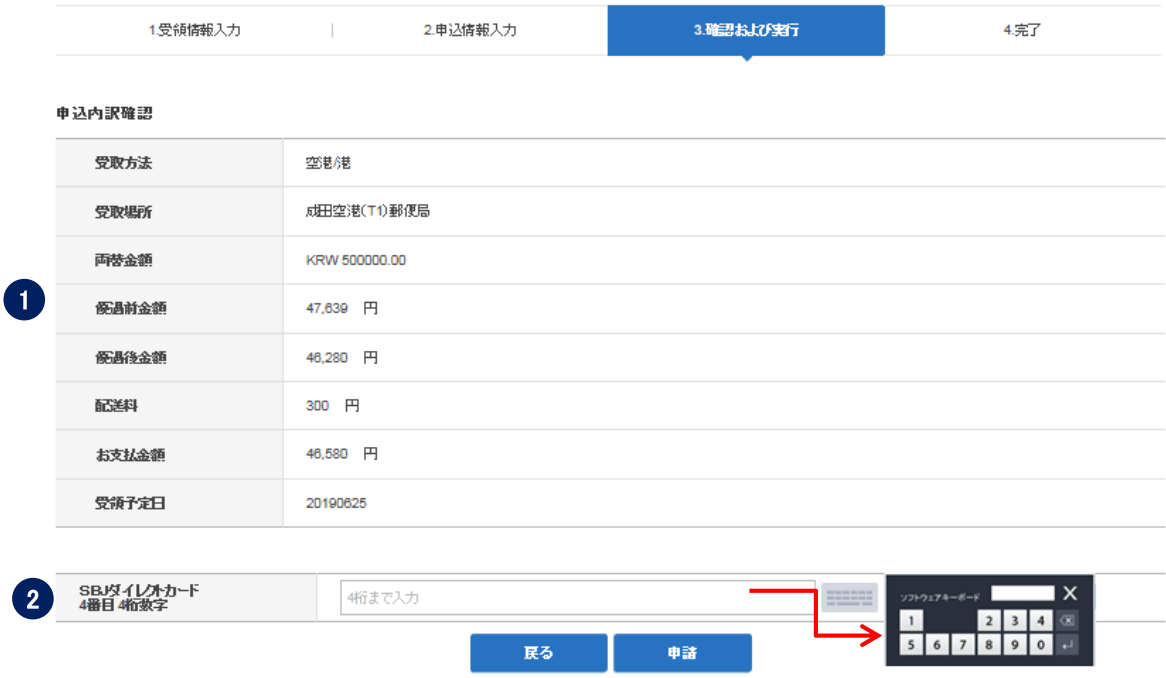

① 入力した情報が画面に表示されますので相違がないか確認をします。

② パスワードを入力し、申請ボタンをクリックします。

※SBJ ダイレクトカードに記載のパスワード、もしくはトークン・アプリ(モバイルワンタイ ムパスワード)に表示されたワンタイムパスワードを入力してください。 ※アプリ(モバイルワンタイムパスワード)の場合 A.パソコン画面上でワンタイムパスワード生成ボタンをクリックしてください。 B.アプリを起動し、「モバイル OTP 表示」をタップしてください。

C.表示されたモバイルワンタイムパスワードをパソコンに入力します。

### 1-2. 申込照会画面

1-2-1.【各種お取引】メニューから【外貨両替サービス】を選択し、【SBJ 外貨両替 内訳】をクリックします。

※ご注文内容は別途メールいたしませんので、【SBJ 外貨両替内訳】にてご確認ください。

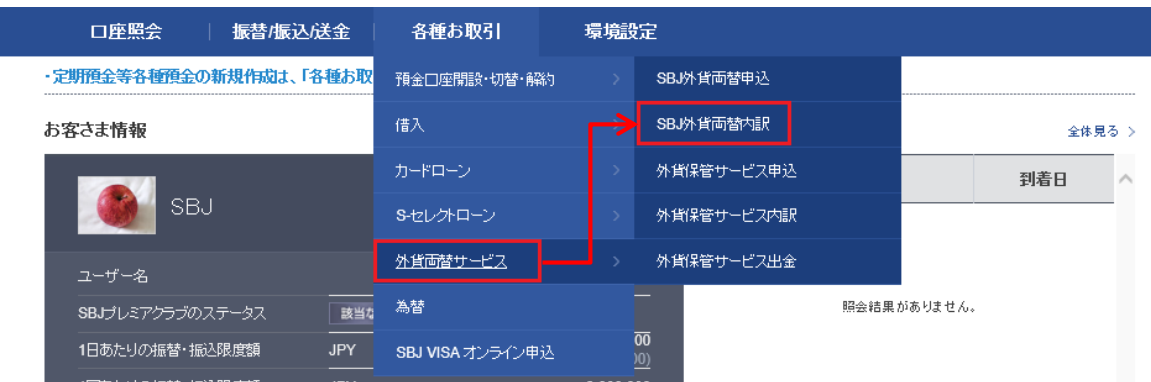

#### SBJ外貨両替内訳

■ お申込みされたご両替の内訳は、以下のとおりです。

■ 「照会期間」をご選択いただき、ご確認ください。

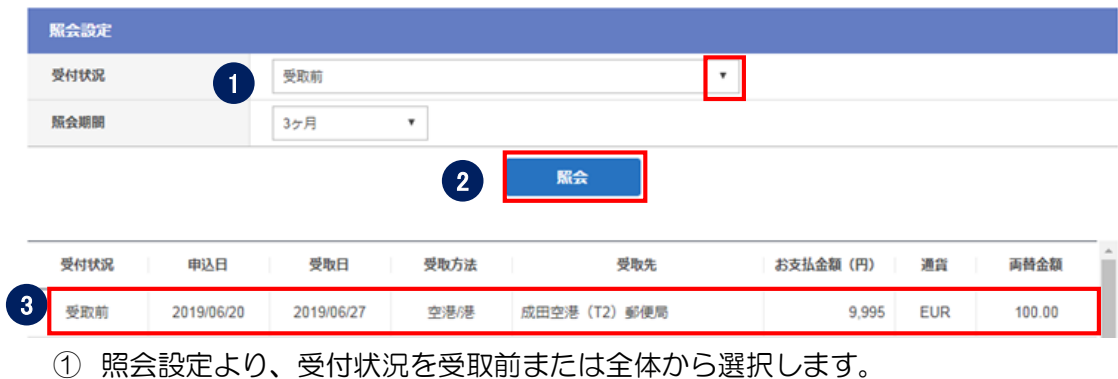

- ② 照会期間を設定し、〔照会〕ボタンをクリックします。
- ③ 該当取引をクリックすると、お申込み内容の詳細が確認できます。

1-2-2.申し込み内容の詳細を確認します。

# <お受取りについて> [ご自宅/お勤め先を選択した場合]

申し込み内容の詳細

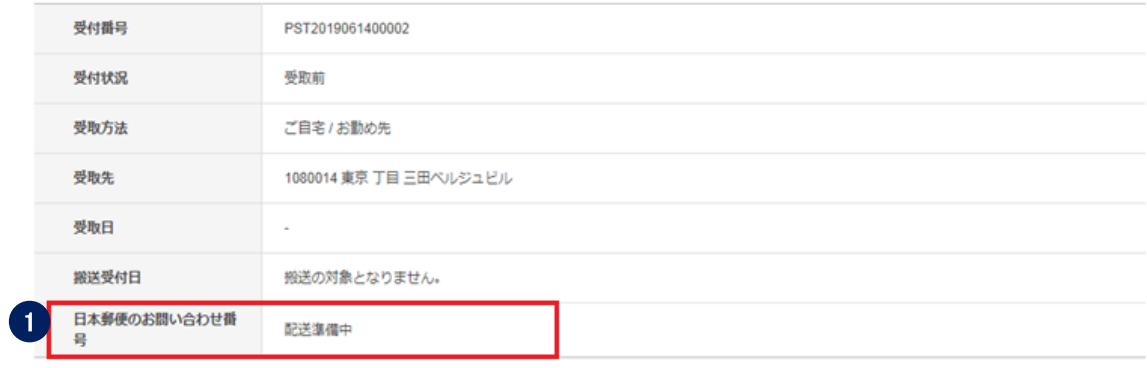

① 本サービスの配送は日本郵便を利用します。画面上にお問い合わせ番号が表示され ますので、配送状況に関しては日本郵便の追跡サービスをご確認ください。

#### [当行両替所/空港内郵便局を選択した場合]

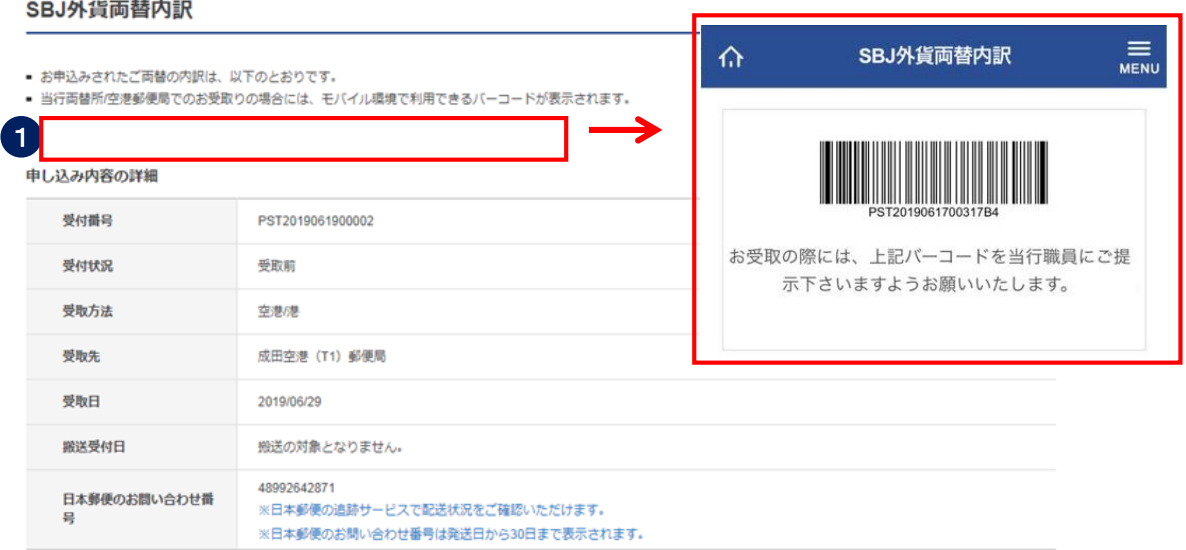

① モバイル環境にて専用バーコードが表示されますので、お受取時にご提示くださ い。その際には必ず本人確認書類を持参してください。

的人,他们的人都是不是,他们的人都是不是,他们的人都是不是,他们的人都是不是,他们的人都是不是,他们的人都是不是,他们的人都是不是,他们的人都是不是,他们的人都